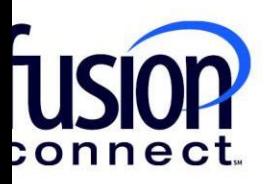

## HOW TO MANAGE SITE CONTACTS

## Fusion Connect Client Portal

**fusionconnect.com** Connect. Protect. Accelerate. **Resources**

**Watch a Video:**

**How To Manage Site [Contacts](https://www.fusionconnect.com/hubfs/videos/portal-support/How-to-Manage-Site-Contacts.mp4)**

## **More Resources:**

See a complete list of Fusion Connect Client Portal How-To Documents here:

<https://www.fusionconnect.com/support/portal-support>

## How do I manage Site contacts?

You can change the names of your sites in the Sites tile by clicking **MANAGE** *(top right corner),* then choose **"Manage Sites":**

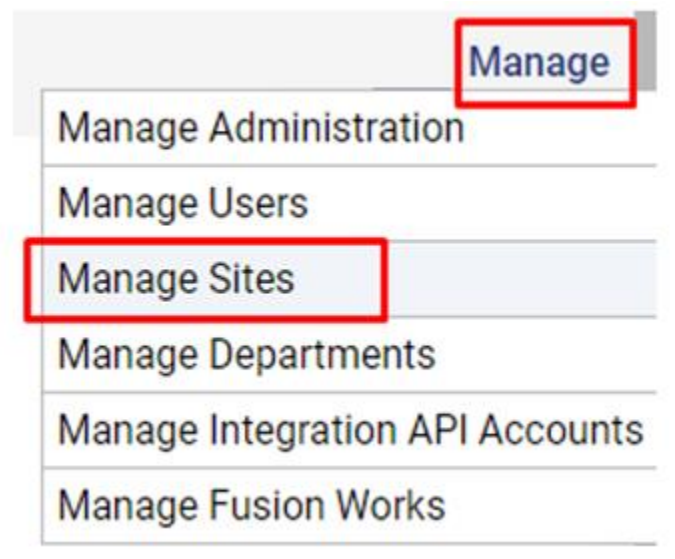

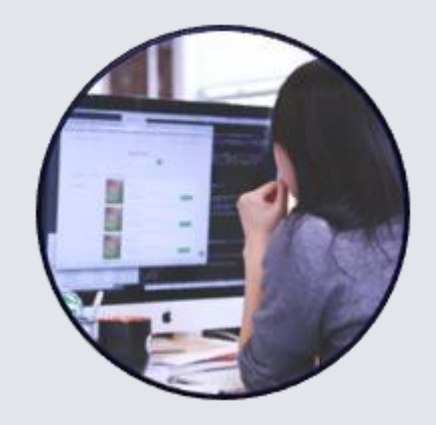

Then, click on the **Popout icon** to edit the Site.

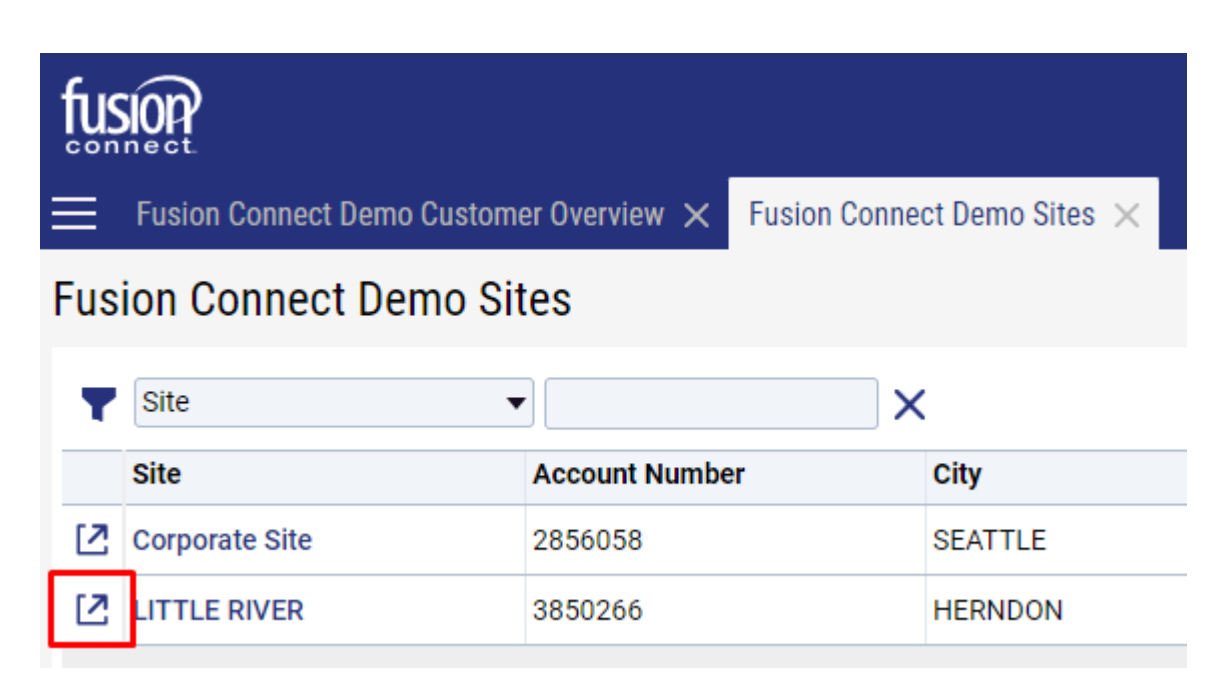

Then, under the Site Name click the **Manage** link.

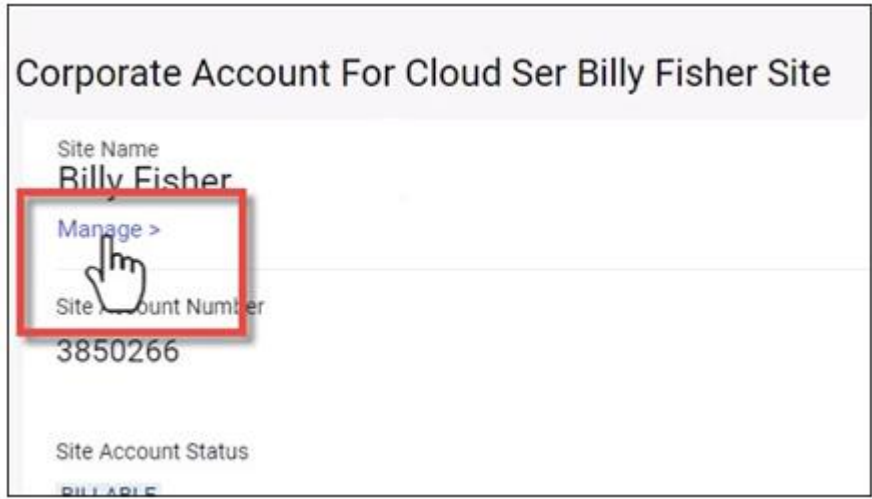

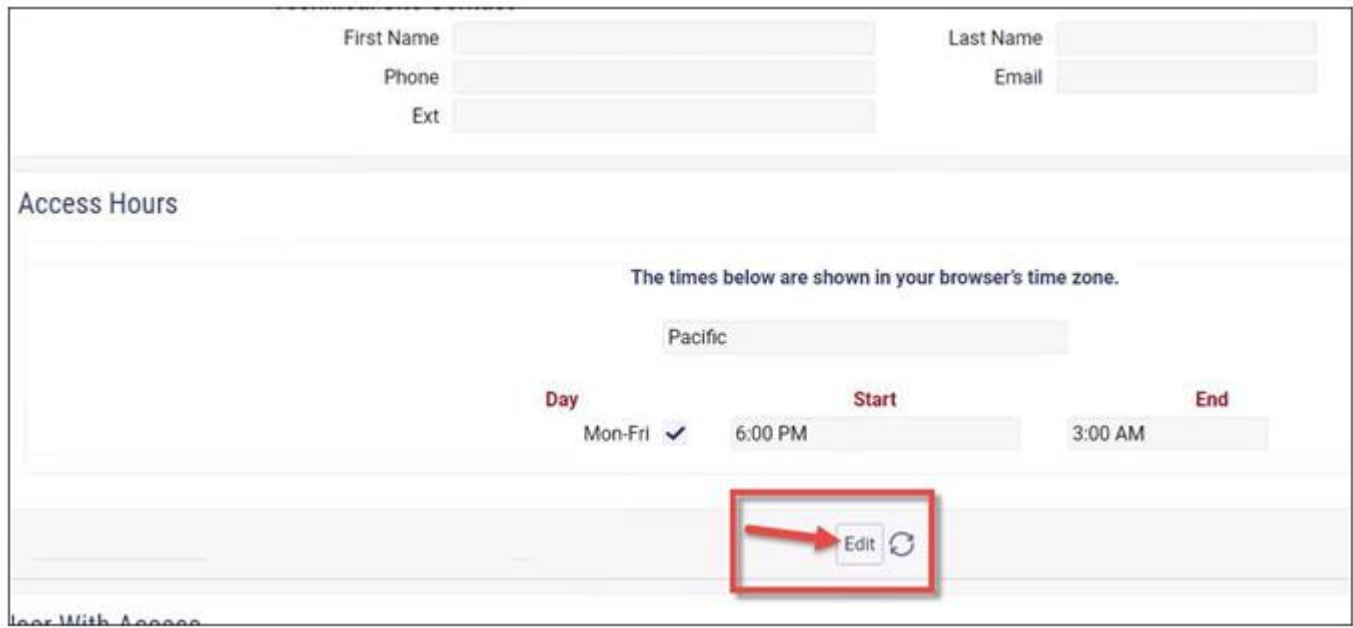

When the site details open, scroll down and click the **Edit** button under the Access Hours section:

Then, scroll back up to the Site Contact section and update the *Local Site Contact, Shipping Site Contact* and *Technical Site Contact* information as needed.

You can add or edit their First / Last Name, Phone Number, and their Email address:

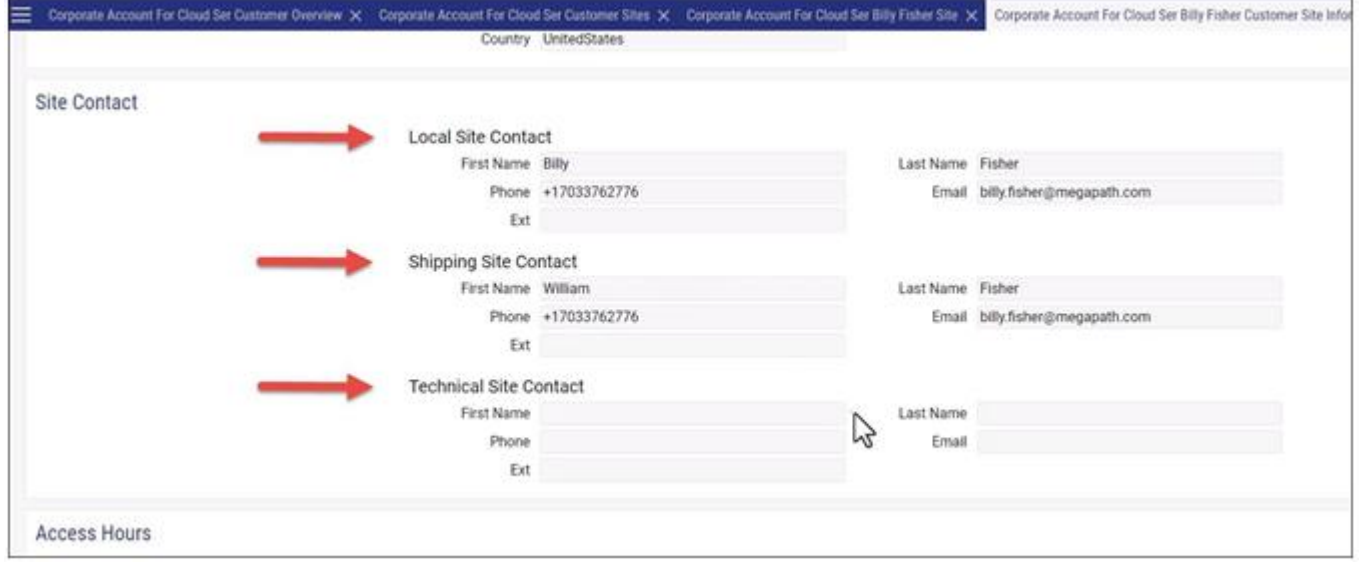

Scroll back down and select the **Apply** button or the **Save** button to save your changes.

*Note: Apply will save your change but keep you on the same screen. Save will save the change and close the tab.*

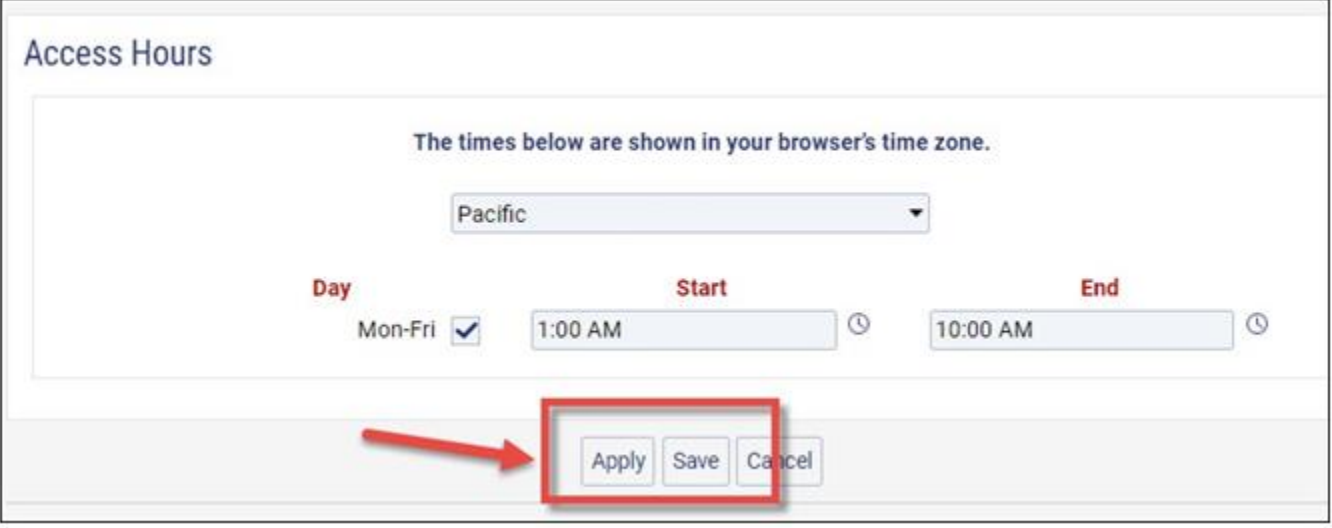